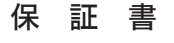

— — — — — — — 切り取り — — — — — — — — — —

切 り 取 り

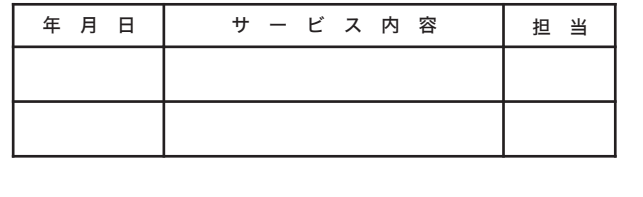

#### ■電波に関する注意

ご購入日 ※販売店様記入欄 ご購入日が確認できる書類(レシートなど)を添付の上、修理を ご依頼ください。

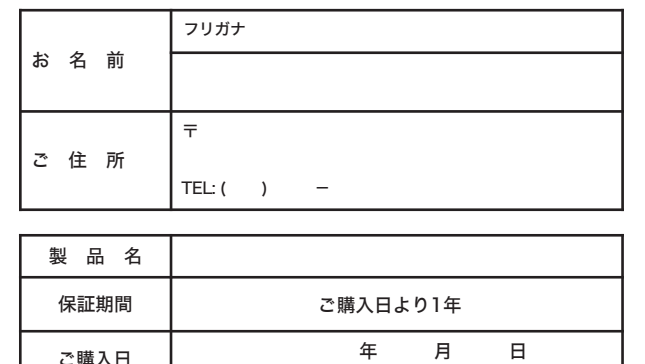

#### ※以下は弊社内での業務連絡として使用しますのでお客様はご記入なさらないでください。

#### 本社 〒457-8520 名古屋市南区柴田本通四丁目15番

- この製品は厳密な検査に合格してお届けしたものです。 お客様の正常なご使用状態で万一故障した場合は、この保証書に記載された期間、
- 条件の下に置いて修理を致します。
- ・修理は必ずこの保証書を添えてご依頼ください。
- ・この保証書は再発行致しませんので大切に保管してください。

#### 株式会社バッファロー

- 本製品は、電波法に基づく小電力データ通信システムの無線局の無線設備として、技 術基準適合証明を受けています。従って、本製品を使用するときに無線局の免許は必 要ありません。また、本製品は、日本国内でのみ使用できます。
- 本製品は、技術基準適合証明を受けていますので、以下の事項をおこなうと法律で罰せ られることがあります。
- ・本製品を分解/改造すること
- ・本製品の裏面に貼ってある証明ラベルをはがすこと
- IEEE802.11a対応製品は、電波法により屋外での使用が禁じられています。 ● IEEE802.11b/g対応製品は、次の場所で使用しないでください。
- 電子レンジ付近の磁場、静電気、電波障害が発生するところ、2.4GHz付近の電波を使 用しているものの近く(環境により電波が届かない場合があります。)
- IEEE802.11b/g対応製品の無線チャンネルは、以下の機器や無線局と同じ周波数帯 を使用します。
	- ・産業・科学・医療用機器 ・工場の製造ライン等で使用されている移動体識別用の無線局
- ①構内無線局(免許を要する無線局)②特定小電力無線局(免許を要しない無線局
- IEEE802.11b/g対応製品を使用する場合、上記の機器や無線局と電波干渉する恐れがある ため、以下の事項に注意してください。
- 1 本製品を使用する前に、近くで移動体識別用の構内無線局及び特定小電力無線局が運用 されていないことを確認してください。
- ー これていまいここと。<br>2 万一、本製品から移動体識別用の構内無線局に対して電波干渉の事例が発生した 場合は、速やかに本製品の使用周波数を変更して、電波干渉をしないようにして ください。
- 3 その他、本製品から移動体識別用の特定小電力無線局に対して電波干渉の事例が発生し た場合など何かお困りのことが起きたときは、弊社サポートセンターへお問い合わせく ださい。

本製品は、下記手順 $\bm{\Theta}$ の取り付け指示があるまで、取り付けないで ください。 ・先に取り付けると、「新しいハードウェアの検出ウィザード」が表 <sub>ン・・・・・・・。。。。。。。。。。。。。。。</sub><br>示されます。その場合は、[キャンセル]をクリックして、無線ア ダプタ(子機)を取り外してください。

無線アダプタ(子機)をパソコンに取り付けてドライバおよびユー ティリティをインストールします。

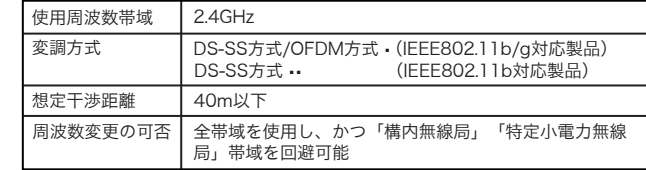

#### お問い合わせ・修理窓口

お問い合わせ、修理については、以下の順にてお願い致します。 1 マニュアル、オンラインガイドにて設定内容・トラブルシューティングを ご確認ください。 2 弊社ホームページにて最新Q&A情報、最新ドライバ・ファームウェアを ご確認ください。 製品情報 buffalo.jp  $\begin{bmatrix} 4 & 2 & 3 & -1 & 1 \\ 0 & 4 & 2 & 3 & -1 & 1 \\ 0 & 0 & 0 & 0 & 0 & 0 \\ 0 & 0 & 0 & 0 & 0 & 0 \\ 0 & 0 & 0 & 0 & 0 & 0 \\ 0 & 0 & 0 & 0 & 0 & 0 \\ 0 & 0 & 0 & 0 & 0 & 0 \\ 0 & 0 & 0 & 0 & 0 & 0 \\ 0 & 0 & 0 & 0 & 0 & 0 \\ 0 & 0 & 0 & 0 & 0 & 0 & 0 \\ 0 & 0 & 0 & 0 & 0 & 0 & 0 \\ 0 & 0 & 0 & 0 &$ サポート情報 86886.in (ハローバッファロー) 3 上記で改善しない場合は、次の窓口にお問い合わせください。 バッファローサポートセンター お問合せの際は、以下「必要な情報」③~⑦をあらかじめご確認ください。 **面話でのお問い合わせ先 ※電話番号のお掛け間違いがないようご注意ください。** 【雷話窓口】 【■西中本】<br>電話番号 (東 京) 03-5781-7435 月~金 9:30-19:00 ± 9:30-18:00<br>電話番号 (名古屋) 052-619-1825 月~金 (祝日除く)9:30-17:00 【有料電話窓口】 電話番号 03-5781-7619 365日 9:30-21:00 【FITH Helancull』 nassier) UD-0/6 | -/6 | 9 | 300ロ | 9,30-2 | .00<br>・対象製品 | 弊社ネットワーク製品は入向け製品を除く)<br>・麦払方法:クレジットカード(NICOS、VISA, MASTER、JCB、アメリカン・エキスプレス)<br>・支払方法:クレジットカード(NICOS、VISA, MASTER、JCB、アメリカン・エキスプレス) **手紙でのお問い合わせ先 – 住所 〒457-8520 名古屋市南区柴田本通4-15** 4 修理は、以下へご依頼ください。 ※修理に送られる際、弊社への事前連絡は不要です。 バッファロー修理センター 保証書について 修理送付前に本製品添付の保証書記載の保証契約約款をよくお読み下さい。 修理web予約 弊社ホームページより修理のweb予約、受付けた修理品の状況確認が可能です。<br>送付先住所 Ttbp://buffalo.jp/shuri/<br>このこの2002001501015/buri/<br>株式会社パッファロー修理センター 受付宛<br>電話番号 052-8B3-0520 楽知県名古屋市熱田区大野二丁目1番3号 中京倉庫27号棟<br>電話番号 052-8B3-0520<br>送付いただく物 本製品、本製品付属品、保証書(原本)、修理票(\* 修理web予約 弊社ホームページより修理のweb予約、受付けた修理品の状況確認が可能です。 【注意事項】 <mark>■ノエ【50 寺1号】</mark><br>※発送は宅配便等控えが残る方法にてお送りください。控えが残らない郵送は固くお断りします。<br>※修理依頼時の送料に、送り主様の身間とさせていただきます。なお、輸送中の事故においては、弊社は責任を負いかねます。<br>※修選会社に保証していただくなどの措置をお取りください。<br>※ハートディスク、フラッシュメモリ等の記憶料面があり、<br>※トパックアップをとっていただきますようお願いします。<br>※無線映号キー(MerD、窓)を消 ※AMIDIGION、GIOGEOLICING、ELIN-CIGIONIS、NAEROMAGIONS AREA MARING MARING MARING MARING MARING MARING MA<br>(修理用了後、再度設定が必要となりますので、ご送付前に必ず設定内容を授えてください。<br>※修理期間は、製品の到着後10日程度(弊社営業日数)を予定しております。 5 ユーザ登録について 弊社ホームページ (https://online.buffalo.jp/) ユーザ登録が可能です。<br>※ユーザ登録された方には、弊社製品に関する情報をお届けします。 **[ 必要な情報** ] (以右・1±1+ ■話面写(2)縁)・FAX备写)<br>③パッファロー製品名<br>④パッファロー製品のシリアルナンバー ⑤ご使用環境(パソコン機種名、OS(Windows XF)<br>④パッファロー製品のシリアルナンバー ⑧製品以外の添付品(ACアダプタ、ケーブルなど) 。<br>※受付時間や電話番号などは、変更されることがあります。最新の内容は、弊社ホームページでご確認ください。 nis product supports only Japanese language.<br>Technical and customer support is limited to Japan only.<br>This product supports Japanese language Operating Systems ONLY.

- ■本書の著作権は弊社に帰属します。本書の一部または全部を弊社に無断で転載、複
- —製、改変などを行うことは禁じられております。<br>■BUFFALO<sup>TM</sup>、AirStation™、AOSS<sup>TM</sup>は、株式会社バッファローの商標です。本 ーシン・パーピック、『Pastacer』、『アンシン』の『アンジン』『アンラン』『アンコン』<br>- 書に記載されている他社製品名は、一般に各社の商標または登録商標です。本書で は、™、©、®などのマークは記載していません。
- ■本書に記載された仕様、デザイン、その他の内容については、改良のため予告なし に変更される場合があり、現に購入された製品とは一部異なることがあります。
- ■本書の内容に関しては万全を期して作成していますが、万一ご不審な点や誤り、記 載漏れなどがありましたら、お買い求めになった販売店または弊社サポートセンタ
- ーまでご連絡ください。 ■本製品は一般的なオフィスや家庭のOA機器としてお使いください。万一、一般OA
- 機器以外として使用されたことにより損害が発生した場合、弊社はいかなる責任も 負いかねますので、あらかじめご了承ください。
- ・医療機器や人命に直接的または間接的に関わるシステムなど、高い安全性が要求さ れる用途には使用しないでください。 ・一般OA機器よりも高い信頼性が要求される機器や電算機システムなどの用途に
- 使用するときはご使用になるシステムの安全設計や故障に対する適切な処置を ールルク<br>万全におこなってください。
- ■本製品は、日本国内でのみ使用されることを前提に設計、製造されています。日本 国外では使用しないでください。また、弊社は、本製品に関して日本国外での保守 または技術サポートを行っておりません。
- ■本製品のうち、外国為替および外国貿易法の規定により戦略物資等(または役務)に 該当するものについては、日本国外への輸出に際して、日本国政府の輸出許可(ま 。<br>たは役務取引許可)が必要です。
- ■本製品の使用に際しては、本書に記載した使用方法に沿ってご使用ください。特に、 注意事項として記載された取扱方法に違反する使用はお止めください。
- ■弊社は、製品の故障に関して一定の条件下で修理を保証しますが、記憶されたデータ が消失・破損した場合については、保証しておりません。本製品がハードディスク 等の記憶装置の場合または記憶装置に接続して使用するものである場合は、本書に 記載された注意事項を遵守してください。また、必要なデータはバックアップを作 成してください。お客様が、本書の注意事項に違反し、またはバックアップの作成 を怠ったために、データを消失・破棄に伴う損害が発生した場合であっても、弊社 はその責任を負いかねますのであらかじめご了承ください。
- ■本製品に起因する債務不履行または不法行為に基づく損害賠償責任は、弊社に故意ま たは重大な過失があった場合を除き、本製品の購入代金と同額を上限と致します。
- ■本製品に隠れた瑕疵があった場合、無償にて当該瑕疵を修補し、または瑕疵のない 同一製品または同等品に交換致しますが、当該瑕疵に基づく損害賠償の責に任じま せん。

## セットアップしよう

#### まだ取り付けないでください

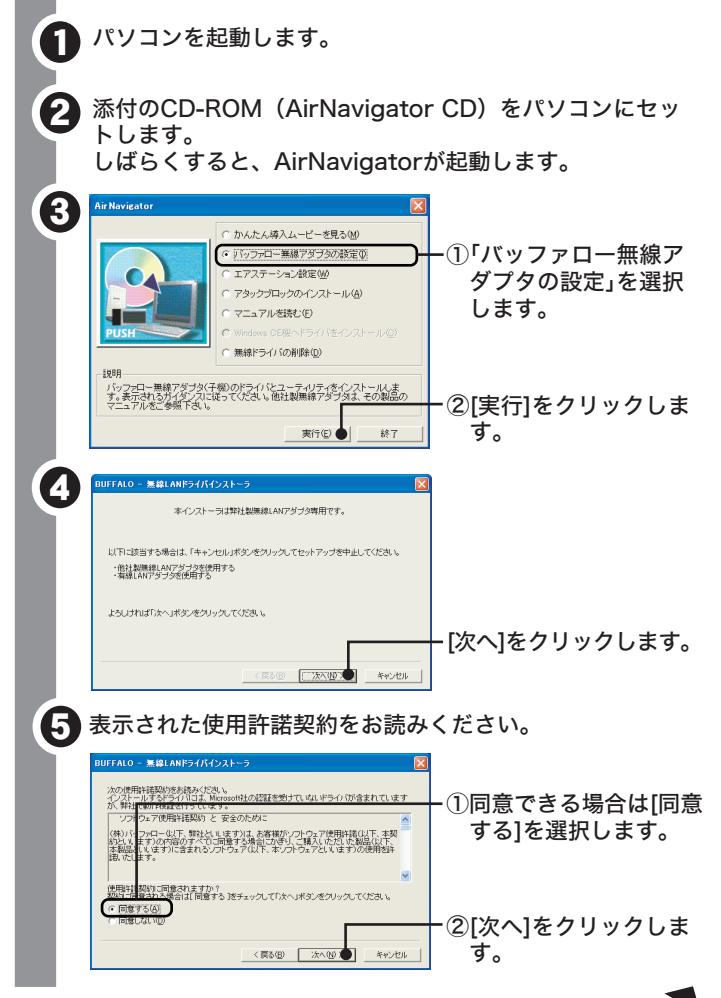

このたびは、本製品をご利用いただき、誠にありがとうございます。本製品を正しく使用するために、はじめにこのマニュアルをお読みくだ さい。お読みになった後は、大切に保管してください。

らくらく!セットアップシート 2004年 10月13日 初版発行 発行 株式会社バッファロー

# *BUEEALO*

- ・Windows 2000/98SEをお使いの場合は、パソコンにInternet Explorer5.5以降がインストールされている必要があります。
- ・本製品のパッケージ内容は、外箱に記載されています。
- ・本製品の製品仕様およびランプ仕様は、AirNavigatorCD内の 「AirStation設定ガイド」に記載されています。詳しくは、本紙 「補足事項」(P.2)の「製品仕様・ランプ仕様を確認する」を参照 してください。
- ・本製品の保証書は本紙に印刷されています。修理の際は、必要事 項を記入のうえ切り取って、本製品と一緒にお送りください。
- ・追加情報が別紙で添付されている場合は、必ず参照してください。
- ・最新の製品情報や対応機種については、カタログまたはインター ネットホームページ(buffalo.jp)を参照してください。

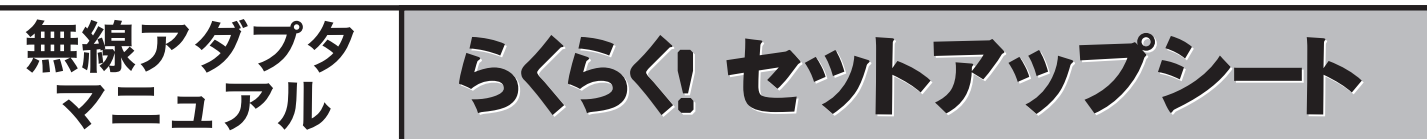

### セットアップをおこなう前に

次ページへつづく

|                  | 「製品を取り付けてください。」と表示されますので、無線<br>アダプタ(子機)をパソコンに取り付けます。                                                                                                    |
|------------------|----------------------------------------------------------------------------------------------------|
|                  | BUFFALO - 無線LANFライバインストーラ<br>製品を取り付けてください。<br>製品を取り付けたら、そのまましばらくお待ちください。<br>※)弊社製集線LANアダプタ以外をご使用の場合は、<br>「キャンセル」ボタンをクリックして終了してください。                                                    |
|                  | <戻る(B)   完了   L キャンセル                                                                                                    |
|                  | 久 モ<br>お使いの無線アダプタによって、下の画面が表示される<br>ことがあります。                                                                                                    |
|                  | フレームバーストEXチューニングツール<br>Windowsの設定を調整することでフレームバーストEXの<br>性能を最大限に引き出すことが出来ます<br>Ţ<br>Windowsの設定を変更するには添付CD-ROMの<br>EXCfgフォルダにあるEXC <del>fgexeを実行してください</del><br>[OK]をクリックし<br>ます。<br>OK. |
|                  | BUFFALO - 無線LANドライバインストーラ<br>インストールが完了しました。<br>「完了」ボタンをクリックしてインストーラを終了してください。                                                                                                    |
|                  | [完了]をクリックします。<br><戻る(6) 第7●<br>キャンセル                                                                                                    |
| ö                | BUFFALO Client Manager2 インストーラ<br>Client Manager2 のインストールを開始します。<br>インストールを始めるには全てのアプリケーションを終了<br>し、「OK」ボタンを押してください。インストールを中止<br>するには「中止」ボタンを押してください。                                  |
|                  | - [OK]をクリックします。<br>OK <sup>1</sup><br>中止                                                                                                    |
|                  | 使用許諾契約を読み、同意できる場合は[同意]をクリック<br>します。                                                                                                    |
| $\mathbf \Omega$ | SUFFALO Client Manager2 インストーラ<br>ClientManager2は以下のフォルダにインストールされます。<br>選択フォルタ CXProgram FlesVBUFFALOVClient Manager2<br>[次へ] をクリックしま                                                  |
|                  | 一次へ回●<br>戻る(B)<br>参照(B)<br>す。<br>インストール先を変更する場合は、[参照]をクリックして<br>変更してください。                                                                                                    |
| 11               | BUFFALO Client Manager2 インストーラ<br>Client Manager2 のインストールが完了しました。<br>[OK] をクリックしま<br>$-\sigma$ K<br>す。                                                                                 |

#### 保 証 契 約 約 款

この約款は、お客様が購入された弊社製品について、修理に関する保証の条件等を規定するものです。お客様が、 この約款に規定された条項に同意頂けない場合は保証契約を取り消すことができますが、その場合は、ご購入の製 品を使用することなく販売店または弊社にご返却ください。なお、この約款により、お客様の法律上の権利が制限 されるものではありません。 第1条(定義)

- 1 この約款において、「保証書」とは、製品名および保証期間を予め記入したうえで弊社が修理を保証する旨を約
- して発行された証明書をいいます。<br>2 この約款において、「故障」とは、お客様が正しい使用方法に基づいて製品を作動させた場合であっても、製品<br>− が正常に機能しない場合をいいます。
- 3 この約款において、「無償修理」とは、製品が故障した場合、弊社が無償で行う当該故障箇所の修理をいいます。 4 この約款において、「無償保証」とは、この約款に規定された条件により、弊社がお客様に無償修理をお約束す ることをいいます。
- 5 この約款において、「有償修理」とは、製品が故障した場合であって、無償保証が適用されないとき、お客様か ら費用を頂戴して弊社が行う当該故障箇所の修理をいいます。 6 この約款において、「製品」とは、弊社が販売に際して梱包されたもののうち、本体部分をいい、付属品および
- 添付品などは含まれません。 第2条(無償保証)
- 1 製品が故障した場合、お客様は、保証書に記載された保証期間内に弊社に対し修理を依頼することにより、無償 保証の適用を受けることができます。但し、次の各号に掲げる場合は、保証期間内にあっても無償保証の適用を
- 受けることができません。 2 修理をご依頼される際に、保証書をご呈示頂けない場合。
- 3 ご呈示頂いた保証書が、製品名および製品シリアルNo.等の重要事項が未記入または修正されていること等により - エホロットにはある。<br>- 偽法された際いがある場合 、、<br>15客様が製品をお買いあげ頂いた後、お客様による運送または移動に際し、落下または衝撃等に起因して故障ま
- たは破損した場合。
- 5 お客様における使用上の誤り、不当な改造もしくは修理、または、弊社が指定するもの以外の機器との接続によ り故障または破損した場合。 6 火災、地震、落雷、風水害、その他天変地異、または、異常電圧などの外部的要因により、故障または破損した場合。
- 7 消耗部品が自然摩耗または自然劣化し、消耗部品を取り替える場合。 8 全各号に掲げる場合のほか、故障の原因が、お客様の使用方法にあると認められる場合。
- 第3条(修理)
- 
- この約款の規定による修理は、次の各号に規定する条件の下で実施します。<br>1 修理のご依頼時には製品を弊社修理センターにご送付ください。修理センターについては本紙「修理について」 をご確認ください。
- 尚、送料は送付元負担とさせていただきます。また、ご送付時には宅配便など送付控えが残る方法でご送付くだ さい。郵送は固くお断り致します。 2 修理は、製品の分解または部品の交換若しくは補修により行います。但し、万一、修理が困難な場合または修理
- 価格が製品価格を上回る場合には、補償対象の製品と同等またはそれ以上の性能を有する他の製品と交換するこ とにより対応させていただくことがあります。 3 ハードディスクの修理に関しましては、修理の内容により、ディスク若しくは製品を交換する場合またはディスクをフォ
- ーマットする場合などがございますが、修理の際、弊社が記憶されたデータについてバックアップを作成致しません。 4 無償保証により、交換された旧部品または旧製品等は、弊社にて適宜廃棄処分させて頂きます。 5 有償修理により、交換された旧部品または旧製品等についても、弊社にて適宜廃棄処分させていただきますが、
- 修理をご依頼された際にお客様からお知らせ頂ければ、旧部品等を返品致します。但し、部品の性質上ご意向に 添えない場合もございます。
- 第4条(免責事項)
- 1 お客様がご購入された製品について、弊社に故意または重大な過失があった場合を除き、債務不履行または不法 行為に基づく損害賠償責任は、当該製品の購入代金を限度と致します。 2 お客様がご購入された製品について、隠れた瑕疵があった場合は、この約款の規定にかかわらず、無償にて当該瑕疵
- を修理しまたは政金のない製品または同等品に交換致しますが、当該瑕疵に基づく損害賠償の責に任じません。<br>3 弊社における保証は、お容様がご講入された製品の機能に関するものであり、ハードディスク等のデータ記憶装<br>- 置について、記憶されたデータの消失または破損について保証するものではありません。
- 第5条(有効範囲) この約款は、日本国内においてのみ有効です。また、海外でのご使用につきましては、弊社はいかなる保証も致しません。

お客様や他の人々への危害や財産への損害を未然に防ぎ、本製品を安全 にお使いいただくために守っていただきたい事項を記載しました。正し く使用するために、必ずお読みになり内容をよく理解された上で、お使 いください。なお、本紙には弊社製品だけでなく、弊社製品を組み込ん だパソコンシステム運用全般に関する注意事項も記載されています。 パソコンの故障/トラブルや、いかなるデータの消失・破損または、取 り扱いを誤ったために生じた本製品の故障/トラブルは、弊社の保証対 象には含まれません。あらかじめご了承ください。

> Ø 強 制

> > 切り取り

BUFFALOの無線LANセキュリティに対する取り組みについては、 「AirStation設定ガイド」の「困ったときは」-「無線LAN製品ご 使用時におけるセキュリティに関するご注意」をご覧ください。

切 り 取 り

# 安全にお使いいただくために 必ずお守りください

### ■使用している表示と絵記号の意味

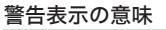

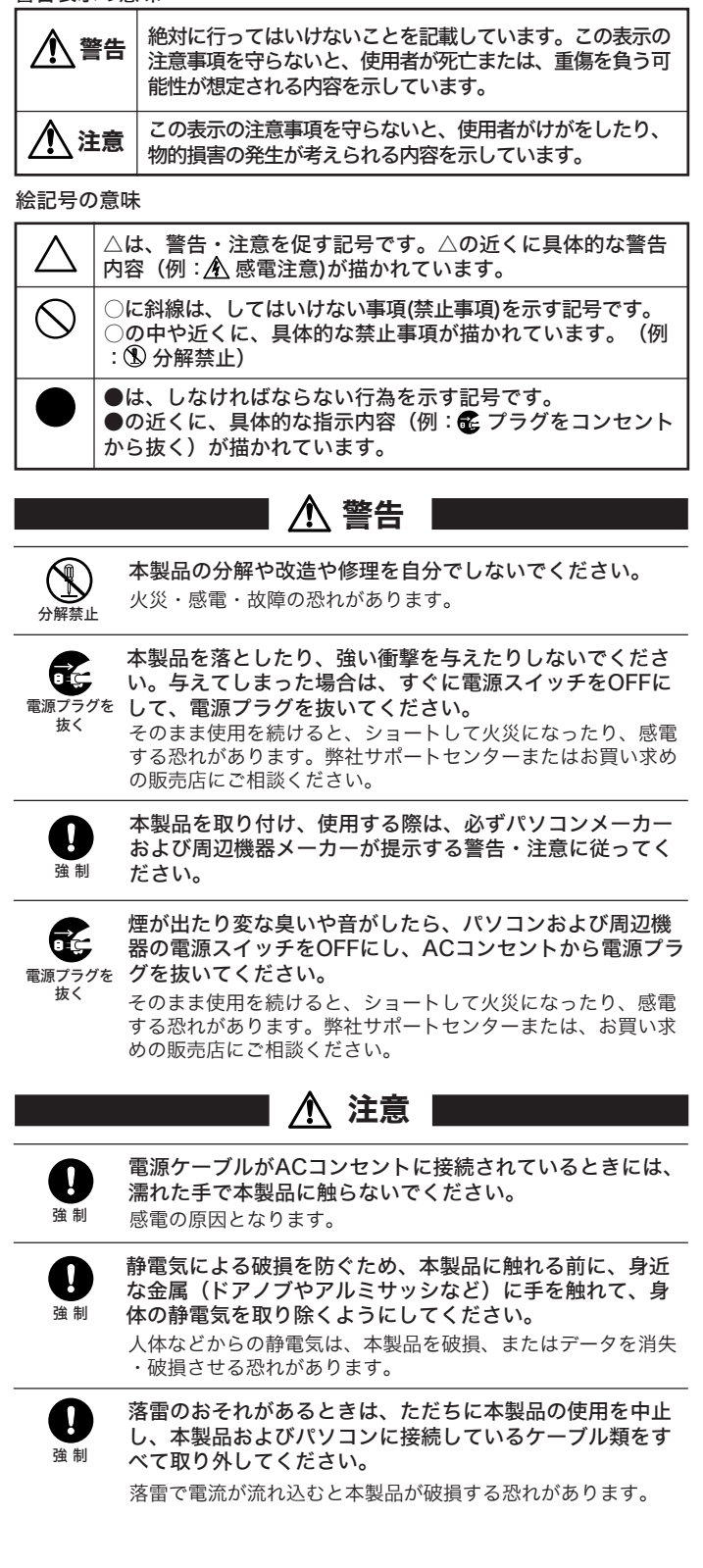

#### AirStation設定ガイド※1の「困ったときは」を· 参照してください

#### ●無線アダプタ(子機)のドライバがインストールできない場合 . (ランプが点灯・点滅しない)

#### ●PCカード接続のCD-ROMドライブをお使いの場合· (PCカードタイプの無線アダプタをお使いの場合)

本製品を廃棄するときは、地方自治体の条例に従ってください。 条例の内容については、地方自治体にお問い合わせください。

3.コピーが終わったら、コピー先の[SETUP]アイコン( )をダブルク リックします。

- ⇒各パソコンにネットワークの設定が必要です。Windowsのマニュア ルやヘルプを参照して設定してください。 「AirStation設定ガイド※1」の中の「困ったときは」→「パソコンとの
- 通信で困ったとき」→「パソコンのフォルダの共有設定例」にも設定例 が記載されていますので、参考にしてください。
- ※1 上記「補足情報」の「AirStation設定ガイドの読み方」を参照。

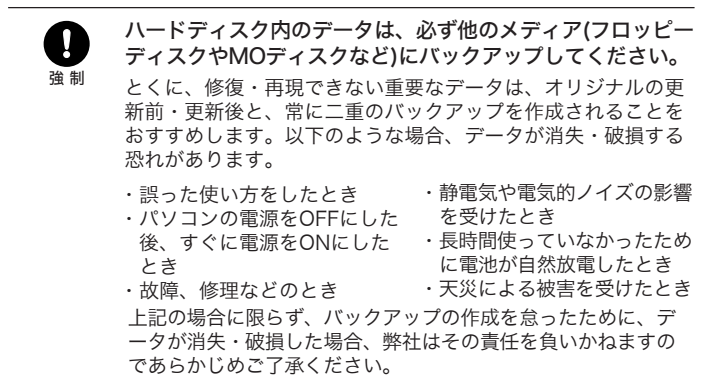

#### 無線LAN製品ご使用時におけるセキュリティに関するご注意

無線LANでは、LANケーブルを使用する代わりに、電波を利用し てパソコン等と無線アクセスポイント間で情報のやり取りを行うた め、電波の届く範囲であれば自由にLAN接続が可能であるという 利点があります。

その反面、電波はある範囲内であれば障害物(壁等)を越えてすべ ての場所に届くため、セキュリティに関する設定を行っていない場 合、通信内容を盗み見られる/不正に侵入されるなどの可能性があ ります。

### 困ったときは

### 補足情報

#### ●本製品を取り外す

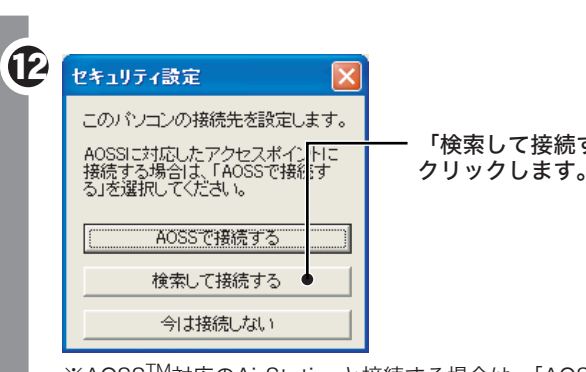

「検索して接続する」を

※AOSSTM対応のAirStationと接続する場合は、「AOSSで接続 する」をクリックして、AirStationのAOSSボタンを押してく ださい。(AirStationのAOSSボタンについては、お使いの AirStationのマニュアルを参照してください。)

15

「接続中」と表示されたら、 アクセスポイント(親機)と の接続は、完了です。

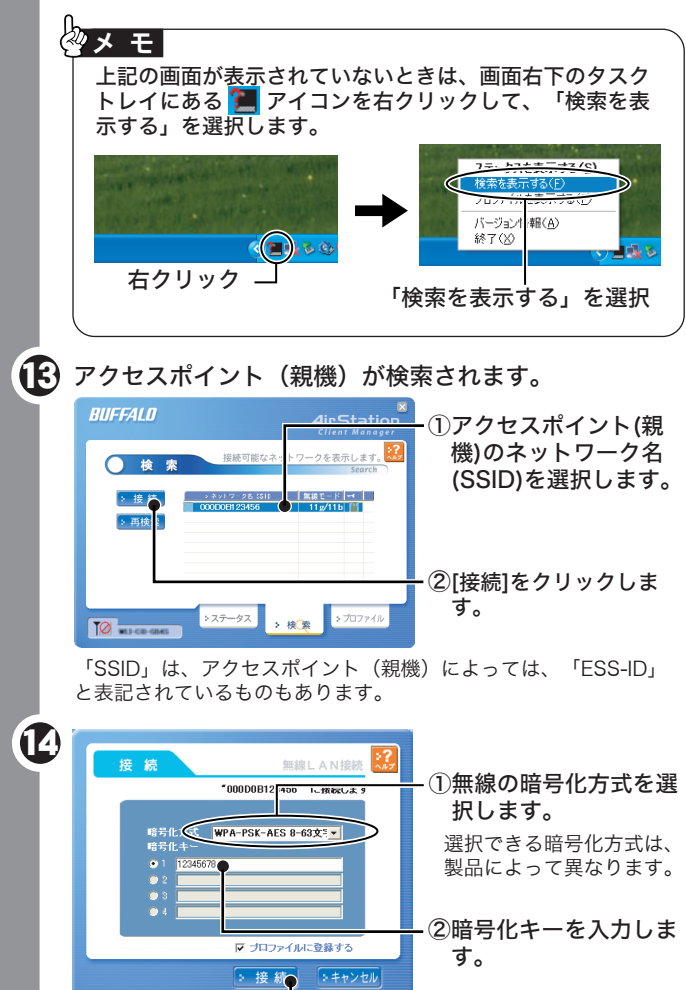

・この接続をプロファイルに登録する場合は、「プロファイルに登録 する」のチェックマークをつけて、[接続]をクリックします。 ・暗号化方式が「WEP」の場合は、通常、「1」の欄に暗号化キー

AirStati

 $O$ 

現在の接続状態を表示します

>検索

を入力します。

 $\bigcap$   $\overline{27-92}$ 

Tull was coloned > ステ<del>시</del>タス

**BUFFALD** 

クメモ

③[接続]をクリックしま

す。

アクセスポイント(親機)との距離が近すぎるとスループ ットが落ちる場合があります。通信時は、アクセスポイン

ト(親機)と30cm以上離してお使いください。

- ⇒AirStation設定ガイドは、以下の手順でお読みください。
- 1.CD-ROM「AirNavigator CD」をパソコンにセットします。 2.[マニュアルを読む]を選択し、[実行]をクリックします。
- 3.「マニュアルをインストールしてから読みますか?」と表示されま すので、[はい]をクリックしてください。
- 4.「AirStation設定ガイド」が表示されますので、お読みになりたい 項目をクリックしてください。
- ※再度、お読みになる場合は、デスクトップ上の「AirStation設定ガイ ド」アイコンをダブルクリックしてください。

#### ●製品仕様・ランプ仕様を確認する

- ⇒製品仕様・ランプ仕様は、「AirStation設定ガイド」に記載されてい ます。
- 1.「AirStation設定ガイド」を表示します。 •
- (上記「AirStation設定ガイドの読み方」を参照)
- 2.「無線アダプタの製品仕様」をクリックしてください。
- ※お使いの無線アダプタの製品名は、無線アダプタ本体に記載されて います。
- ⇒Windowsの動作中に無線アダプタ(子機)を取り外すときは、以下 の手順にしたがってください。
- ※Windows Me/98で、USB対応無線アダプタを取り外すときは、以 下の手順をおこなう必要はありません、そのままパソコンから取り外 してください。
- 1.Client Manager2 が起動している場合は、終了させます。
- 2.タスクトレイに表示されている取り外しアイコン( ) ックし、[<お使いの無線アダプタ>を安全に取り外します]を選 択します。 •
- ·取り外しアイコンは、Windowsによって異なります· (Windows Me/2000:  $\&$ , Windows 98SE:  $\&$ ).
- 3.「安全に取り外すことができます」と表示されたら、無線アダプタ (子機)を取り外します。

#### ●AirStation設定ガイドの読み方

画面・イラストを使ったわかりやすい解決策が記載してあります。

- ⇒無線アダプタ(子機)を下記の手順で再インストールしてください。 1.添付のCD-ROM(AirNavigator CD)をパソコンにセットします。 2.「無線ドライバの削除」を実行し、無線アダプタ(子機)のドライバをい ったん削除します。
- 3.本紙「セットアップしよう」の手順②(P.1)から再度インストールをお こなってください。

#### ●AOSSでAirStation (親機) と接続できない場合

⇒AOSSで接続できないときは、AirStation(親機)と無線アダプタ(子 機)を近づけてから(50cm以内)、再度AOSSで接続してください。 詳細な手順は、「AirStation設定ガイド※1」の中の「困ったときは」→ 「エアステーションに無線接続ができない場合」を参照してください。

- ⇒PCカードスロットが一つだけのパソコンでは、CD-ROMドライブ と無線アダプタを同時に使用できません。「AirNavigator CD」内の ファイルをハードディスクにコピーしてからセットアップをおこな ってください。
- 1.デスクトップ上に新しいフォルダを作ります。 2.AirNavigator CD内のすべてのファイルを、そのフォルダにコピーし

ます。

#### ●パソコン同士をネットワークで接続する場合